#### Note: This reference guide includes instructions for both employee and the manager process.

### **Employee: Complete Your Self-Evaluation**

- 1. Go to Workday (http://workday.cornell.edu) and click the Log In button.
- 2. Open your **Workday Inbox** by clicking on your employee photo in the upper right-hand corner and selecting **Inbox**.
- 3. Select the Self-Evaluation item.

Note: Click Toggle full screen viewing mode in the top-right side of your inbox item to view it full-screen.

- 4. Click Go to Guided Editor (recommended).
- 5. Enter information in each of the employee self-evaluation sections, beginning with the Performance Dialogue Questions. Either click on the pencil icon to the right or simply click near the word **Answer**.
- 6. To move to the next section, click on the **Next** button at the bottom of the page.
- 7. There is a new section in this year's performance dialogue. It is the **Performance Dialogue Acknowledgement**.

<u>Note</u>: As an employee, you are acknowledging that a meeting has been scheduled between you and the manager to discuss the performance dialogue.

8. Review all your answers again on the **Final Summary** screen. If you omitted a response or would like to edit a previously recorded answer, you may do so on this screen.

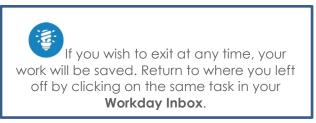

9. Click **Submit** to complete the evaluation. The evaluation routes to your manager.

<u>Note</u>: If you need to do further edits after you have submitted your dialogue, you will need to ask your manager to **Send Back** the dialogue from their Inbox.

### **Employee:** Print Self-Evaluation, as applicable.

- As you progress through the self-evaluation screens, click on the print icon in the upper right-hand corner, at any time to view a printable version of your responses.
- After you submit your dialogue, from the **Home** page, click on the **Menu** in the upper left-hand corner, click on the **Performance** icon on the Workday homepage, then under the **View** section, select **Reviews** and click on the **Create New PDF** button.

**Note**: A message will appear in the upper right-hand corner of the screen once the printable PDF is generated.

# Making Updates after you Clicked 'Submit'

To make further revisions or updates after you clicked on **Submit** button, ask your Manager to "Send Back" your dialogue.

# Manager: Complete Manager Evaluation of Employee

- 1. From your Workday Inbox, click the Manager Evaluation task.
- 2. Click Go to Guided Editor (recommended).
- 3. Enter information in each of the employee evaluation sections, similar to the process for the Employee Self-Evaluation.
- 4. To move to the next section, click the **Next** button at the bottom of the page.
- 5. There is a new section in this year's performance dialogue. It is the **Performance Dialogue Acknowledgement**.

<u>Note</u>: As a manager, you are acknowledging that a meeting has taken place between you and the employee to discuss the dialogue. After completing all the sections of the review, on the summary page, click **Save for** Later button. You can also use the **Print** icon to generate a PDF to share with your employee during the review process.

6. Click **Submit** to complete your evaluation.

# **Manager: Print or Share Performance Evaluations**

- 1. In the search box, type *View Printable Employee Review*.
- 2. Select the appropriate Employee Review.
- 3. Click OK.
- 4. Click the **Print** icon 🗐. A notification displays below your Inbox when the report generates.
- 5. Click the notification link to access the report. The PDF downloads.

### Sending Back a Dialogue

If an employee needs to make further revisions to their dialogue, you have two options for sending back the dialogue to the employee.

#### Manager has not submitted the dialogue:

- 1. On the relevant Workday Inbox item, go to the summary section.
- 2. Click **Send Back** to send back the performance dialogue to the employee.

#### Manager has submitted the dialogue:

 From the Home page, click on the Menu in the upper left-hand corner, click the My Team Management icon on the Workday homepage, then from the Manager Reports by Category worklet, select Performance click My Team's Performance Review.

| Actions          |                        |
|------------------|------------------------|
| Business Process | Cencel                 |
| Favorite         | Confirmation View      |
| Talent           | Full Process Record    |
|                  | Menual Send Back       |
|                  | View Definition        |
|                  | View Remaining Process |

2. Under the *Complete* section, locate the dialogue in the *Performance Review* column. Click the ... button and then select **Business Process** > Manual Send Back.

- 3. Click on the dropdown under Send Back, select your name to send back. The managers must send back to themselves first.
- 4. Enter a Comment and click **Submit**.
- 5. Click **Open** to open the Performance Dialogue and click on **Go to Summary Editor**.
- 6. Once in the Manager evaluation, at the bottom of the page, click on **Send Back** and enter a reason. Click **Submit**.

### **Employee and Manager: Viewing Past Performance Dialogues**

- 1. In the search box, type View Printable Employee View.
- 2. Select the **Employee** and **Performance Review**.
- 3. Click View button.

# **Reports (available to Managers and HR staff)**

To access these reports, simply type the report name in the search box in the upper left-hand corner. Each of the reports will prompt you to enter the **Organization**. Enter the manager's name to find their associated organizations. The available reports are as follows:

- Performance Dialogue Summary Manager
- Performance Dialogue Status Overview Manager
- Performance Dialogue Ratings Overview Manager